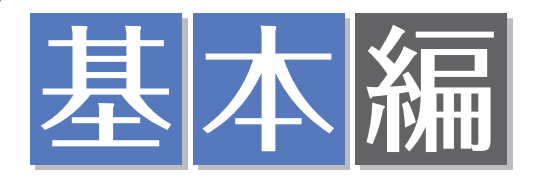

PowerPoint 2010/2007共通

# ■■ 1 クラブ活動紹介のスライドを作成しよう

### **プレゼンテーション効果を設定したスライドを作成しなさい。**

あなたは、吹奏楽部のマネージャーです。この度、新入生へのクラブ紹介のプレゼンテーションを 行うことになりました。そこで、プレゼンテーションソフトを使って、クラブ紹介のスライドを作 成することにしました。(クリップアートは類似のものでかまいません)

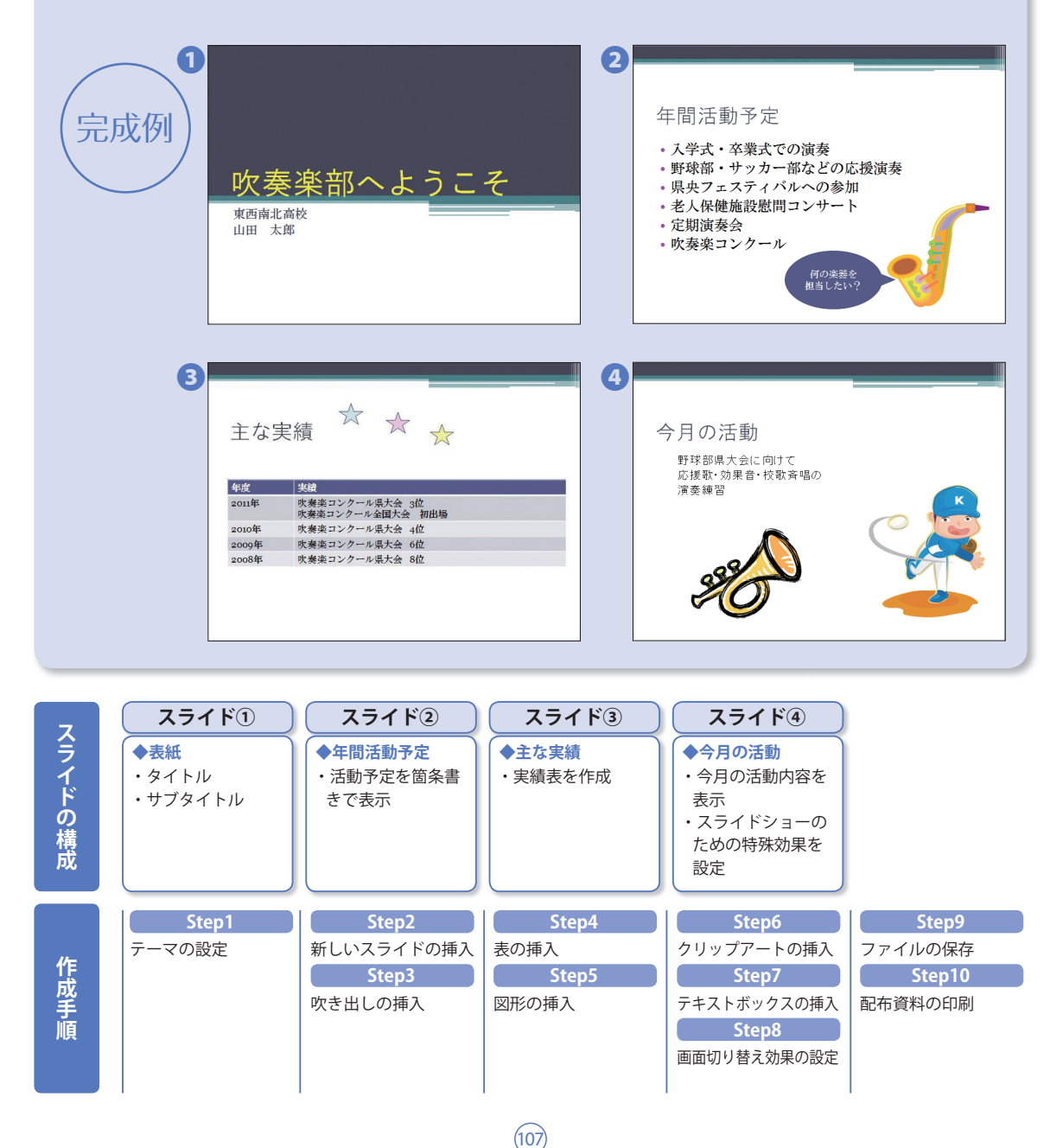

### **◆PowerPoint 2010/2007での「作成手順」**

Step1 **テーマの適用**

### **テーマを設定し、表紙を完成させます。**

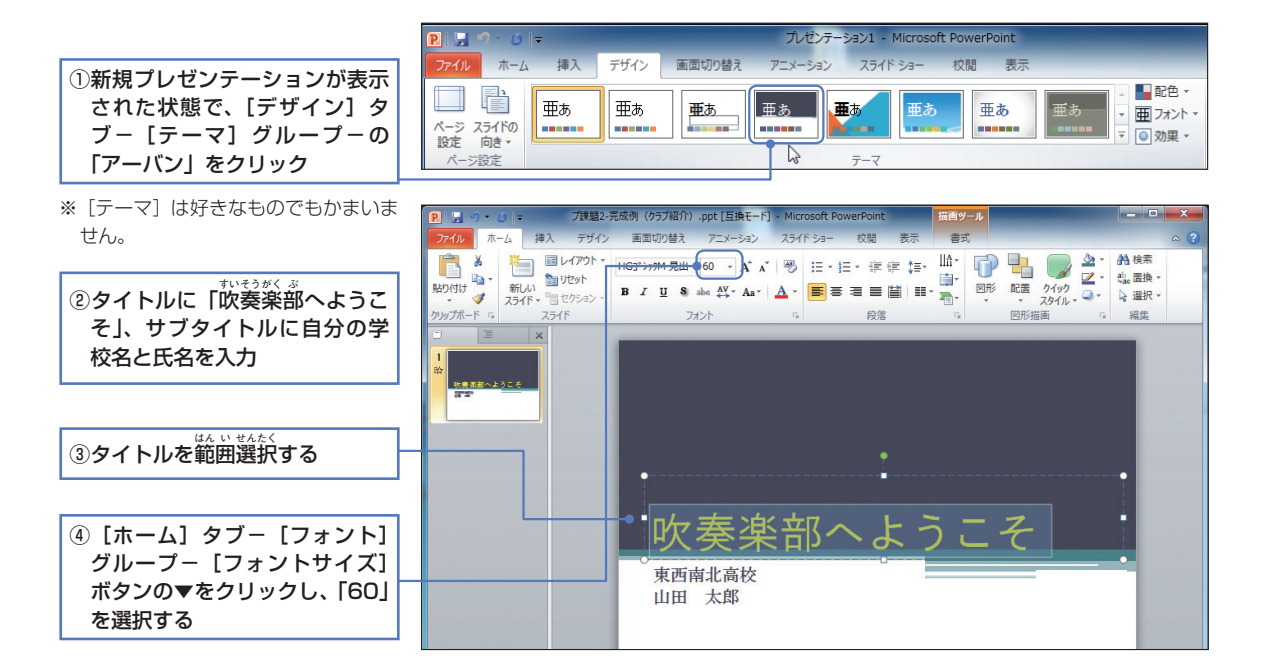

#### Step2 **新しいスライドの挿入**

## **新しいスライドを挿入し、2ページ目を作成します。**

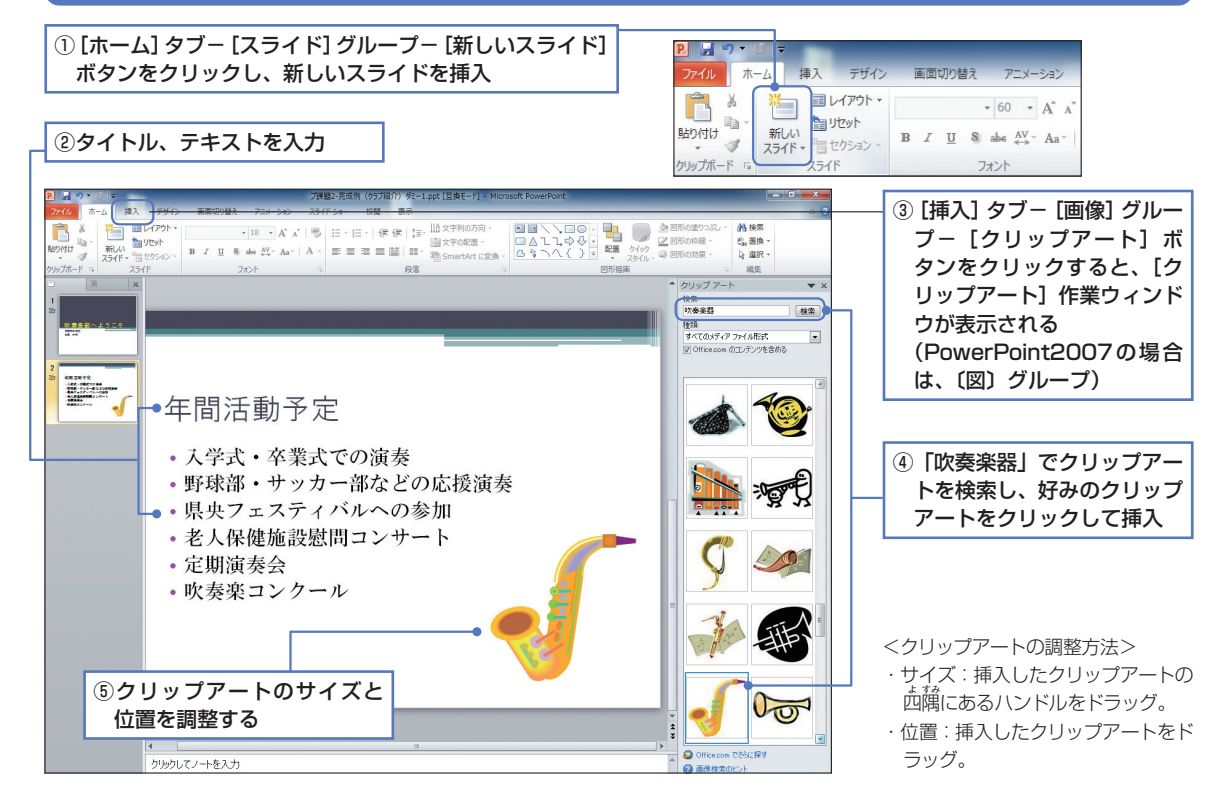

108

### **◆PowerPoint 2010/2007/2003共通**

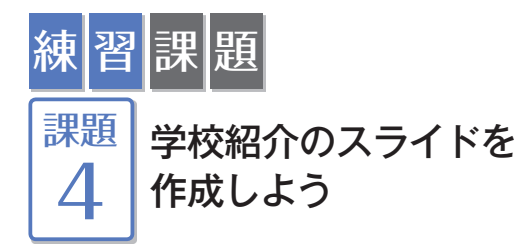

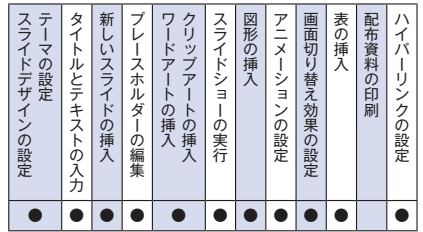

### **スライド1**

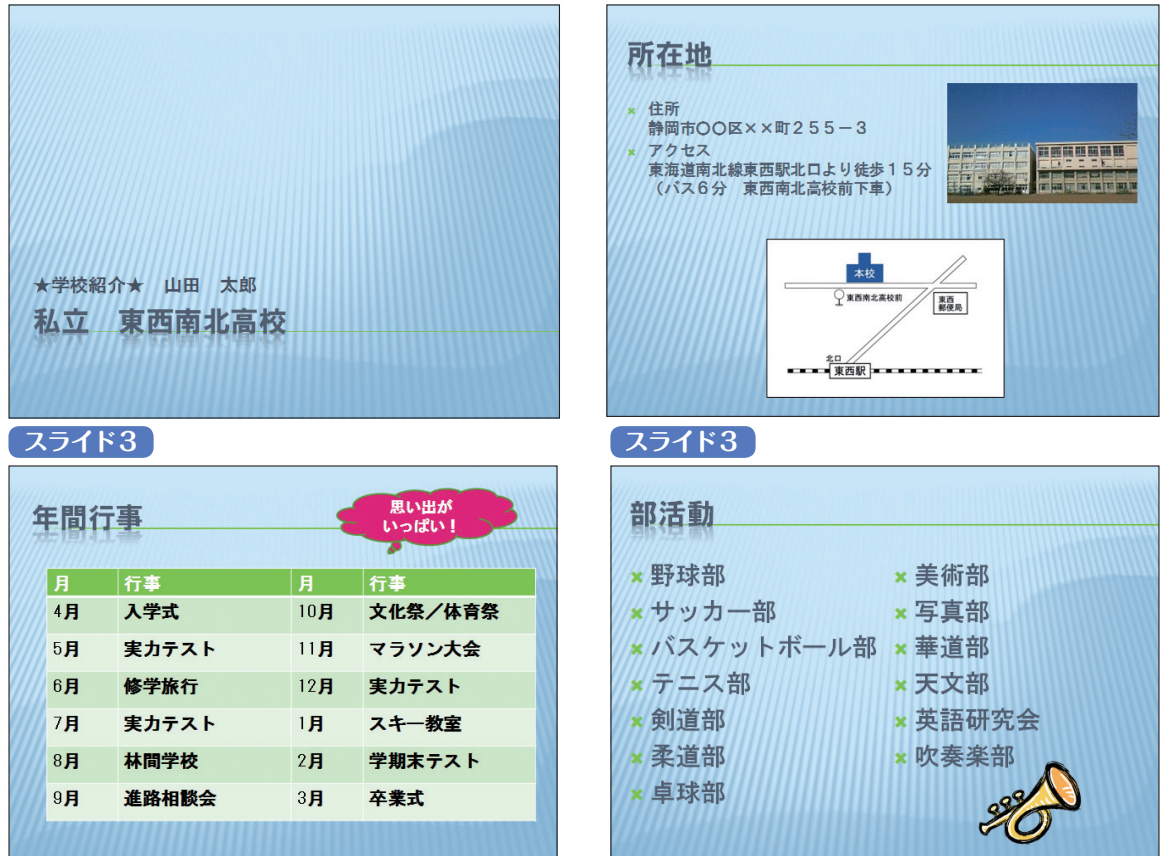

**スライド2**

### <スライド1>

①スライドに好みのテーマ(デザイン)と配色を設定する。(見本はPowerPoint 2010/2007のテーマが「トラベル」で、配色が「メトロ」) ②タイトルを入力。サブタイトルに「★学校紹介★ 氏名」「学校名」を入力。

#### <スライド2>

③新しいスライドを挿入。タイトルと箇条書きのテキストを入力。住所、アクセスは自分の学校の内容でも良い。 ④写真と地図のファイルを挿入。(ファイルが無い場合は、「学校」と「バス停留所」の任意のクリップアートを挿入してください)

#### <スライド3>

⑤新しいスライドを挿入。タイトルを入力。

⑥ 表を挿入し、文字入力(24ポイント、太字)後、列幅、サイズ、位置を調整する。図形(吹き出し)を挿入し、 文字入力(20ポイント、太字)、サイズ、位置を調整する。

### <スライド4>

⑦新しいスライドを挿入。タイトルを入力。テキストは2段組みで入力。 ⑧「トランペット」のクリップアートを挿入し、「課題1」で作成した「クラブ紹介」のファイルにジャンプするハイパーリンクを設定する。 ⑨「アニメーション」と「画面切り替え」を設定。(効果内容は任意、すべてのスライドに適用) ⑩スライドショーを実行し、内容を確認する。「学校紹介」と名前を付けて、ファイルを保存。

**第 5**